## ACTUALIZAR EL PERFIL DE AULES

Actualizar el perfil de AULES es importante porque es la única manera de recibir en vuestro correo electrónico todas las comunicaciones de vuestr@s profesor@s y así no perderos actividades o anuncios que puedan ser importantes.

1. Accede a AULES. Si no sabes cómo hacerlo, visita este tutorial:

[https://gvaedu.sharepoint.com/:b:/s/DOCUMENTAR-](https://gvaedu.sharepoint.com/:b:/s/DOCUMENTAR-03014563/EX3jwWm7Tp1EjZbDCGzgcZcBnZ99vHkjbpEv8uaMaM_SeQ?e=Gw67Qo)[03014563/EX3jwWm7Tp1EjZbDCGzgcZcBnZ99vHkjbpEv8uaMaM\\_SeQ?e=Gw67Qo](https://gvaedu.sharepoint.com/:b:/s/DOCUMENTAR-03014563/EX3jwWm7Tp1EjZbDCGzgcZcBnZ99vHkjbpEv8uaMaM_SeQ?e=Gw67Qo)

2. Una vez dentro debéis hacer clic en vuestro nombre, que aparece en la parte superior de la página y después hacer clic en "Editar perfil"

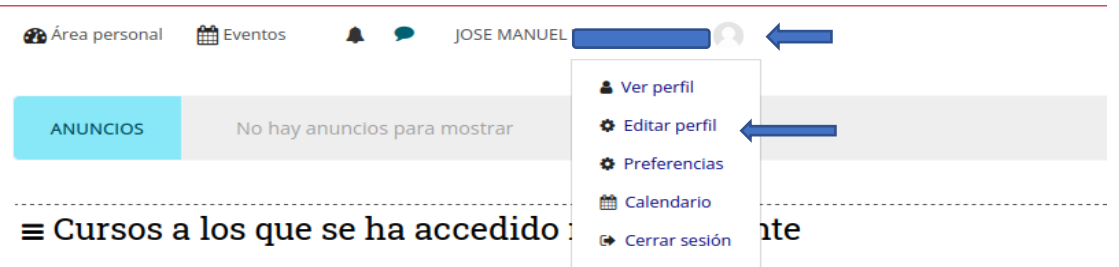

3. Una vez dentro, actualiza las opciones que estimes convenientes: Dirección de correo electrónico, elegir a quién quieres que se muestre tu correo electrónico, ciudad, país, descripción tuya, imagen para mostrar, página web... Lo más importante de todo es que actualices tu correo electrónico. Es sumamente recomendable que introduzcas el correo electrónico que la Generalitat pone a tu disposición para garantizarte que se cumple estrictamente la Ley de Protección de Datos fe Carácter Personal. Es el correo que tiene la forma [nombrealumn@alu.edu.gva.es.](mailto:nombrealumn@alu.edu.gva.es)

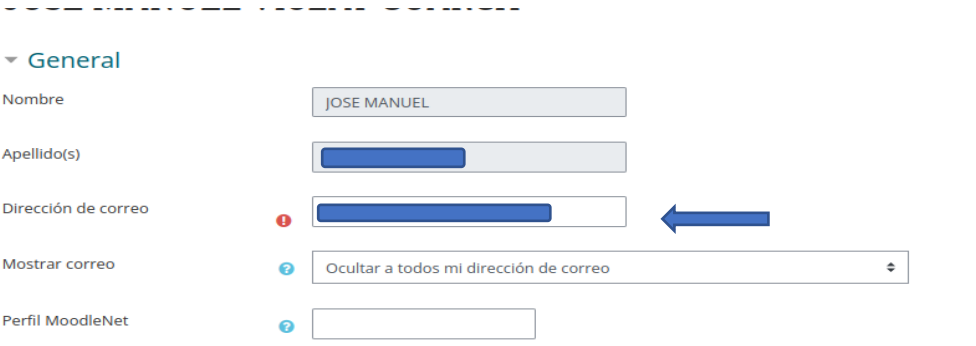

4. Cuando introduzcas tu nueva dirección de correo electrónico, ve al final de la página y haz clic sobre el botón "Actualizar información personal". Te aparecerá un mensaje infomándote del cambio de mail. Haz clic sobre el botón 'continuar'.

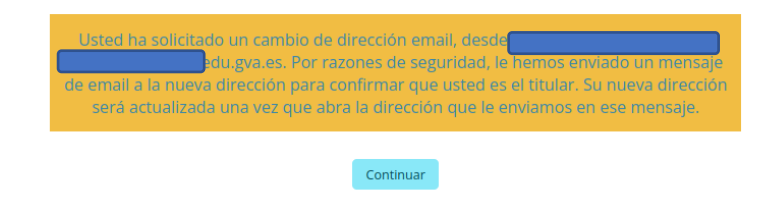

5. Después tendrás que ir a tu correo electrónico y confirmar el cambio. Si no sabes cómo acceder a tu correo electrónico, abre este tutorial:

[https://gvaedu.sharepoint.com/:b:/s/DOCUMENTAR-](https://gvaedu.sharepoint.com/:b:/s/DOCUMENTAR-03014563/EUFj4ZadgAJLnyXnAeD1Y5wBfKGq0jQVItX--FCNCIkmbw?e=BGXsbx)[03014563/EUFj4ZadgAJLnyXnAeD1Y5wBfKGq0jQVItX--FCNCIkmbw?e=BGXsbx](https://gvaedu.sharepoint.com/:b:/s/DOCUMENTAR-03014563/EUFj4ZadgAJLnyXnAeD1Y5wBfKGq0jQVItX--FCNCIkmbw?e=BGXsbx)

6. Una vez en el correo, confirma el cambio. Para ello, copia y pega el enlace que viene en el correo, y te redirigirá de nuevo a AULES, con tus datos ya actualizados.

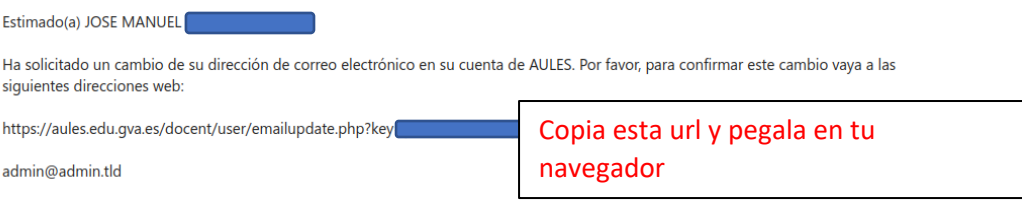